1 バージョンアップの方法

令和5年4月3日(月)午後7時以降、PCがインターネットにつながった状態で申請用総合ソフトを起動すると、 「利用可能な更新があります」ダイアログが表示されますので、「OK」ボタンをクリックしてバージョンアップをしま す。「スキップ」をクリックすると、クリックしてから1週間は、「利用可能な更新があります」ダイアログが表示され ません。バージョンアップしていない申請用総合ソフトは利用することができませんので、予めバージョンアップす るようにしてください。

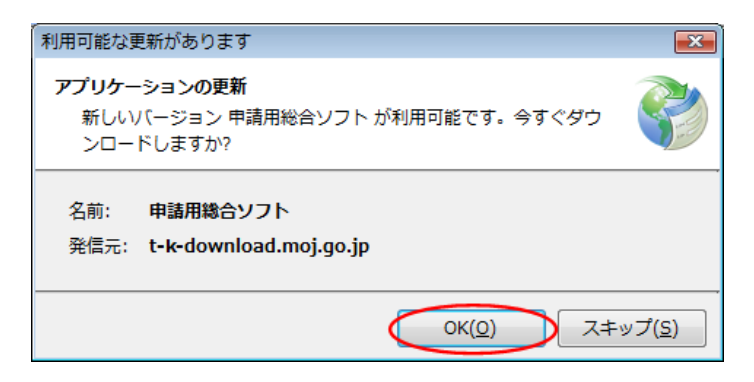

## (参考)

「処理状況表示」画面の「ヘルプ」メニューの「更新の確認」からも申請用総合ソフトをバージョンアップすること

## ができます。

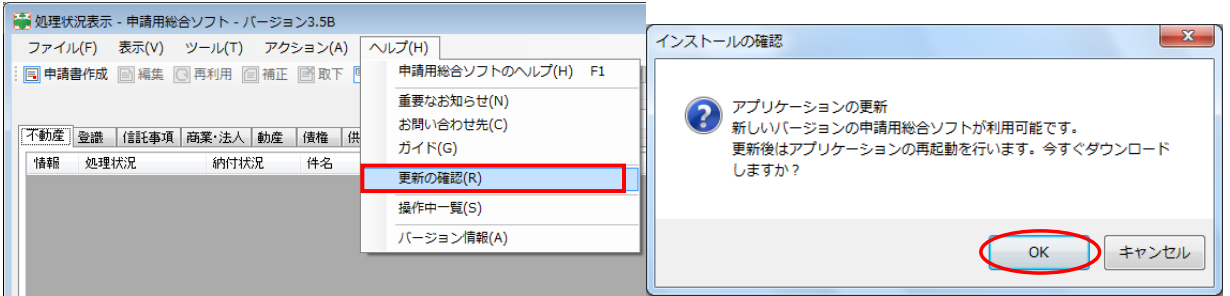

※1 この方法でバージョンアップすることができない場合は、申請用総合ソフトのアンインストール及び再イン

## ストールを行ってください。

なお、申請用総合ソフトをアンインストールした場合でも、これまでに作成・送信した申請データや、各 種公文書、登記識別情報に係る申請者の鍵情報を管理するデータフォルダは削除されないため、申請 用総合ソフトを再インストールした場合には、これらのデータをそのまま利用することができます。

※2 「このアプリケーションをインストールしますか?」と記載されたダイアログが表示された場合は、ダイアロ グのメッセージ内容に従い、「インストール」ボタンをクリックして、インストールを行ってください。

2 注意事項

(1) 申請用総合ソフトがウイルス対策ソフトにより誤検知される事象について

申請用総合ソフトをバージョンアップした際、御利用のウイルス対策ソフトの設定によっては、申請用総合ソ フトがウイルスを含むアプリケーションとして誤検知される可能性があります。この場合、申請用総合ソフトの インストールが正常に完了せず、「アプリケーションが起動できません。アプリケーションのベンダに問い合わ せてください。」とメッセージが表示され、起動できないことがあります。

上記の事象が発生した場合は、一時的にウイルス対策ソフトの機能を停止した上で、申請用総合ソフトをア ンインストールし、再度インストールをお試しください。

なお、ウイルス対策ソフトの機能の停止方法につきましては、御利用のウイルス対策ソフトのお問合せ先に 御確認ください。

(2) 申請用総合ソフト起動時に「Windows によって PC が保護されました。」と表示される事象について

申請用総合ソフトをインストール又はバージョンアップした際、御利用の環境によっては、「Windows によって PCが保護されました。」と表示される場合があります。この事象は Windows から提供されている「SmartScreen フィルター機能」によるものです。

上記の事象が発生した場合は、画面内の「詳細情報」をクリックし、「アプリ」に「ShinseiyoSogoSoft.exe」と表 示されていることを確認した上で、「実行」ボタンをクリックすると申請用総合ソフトが起動します。実行するアプ リケーションが申請用総合ソフトであることを十分に確認した上で、実行してください。

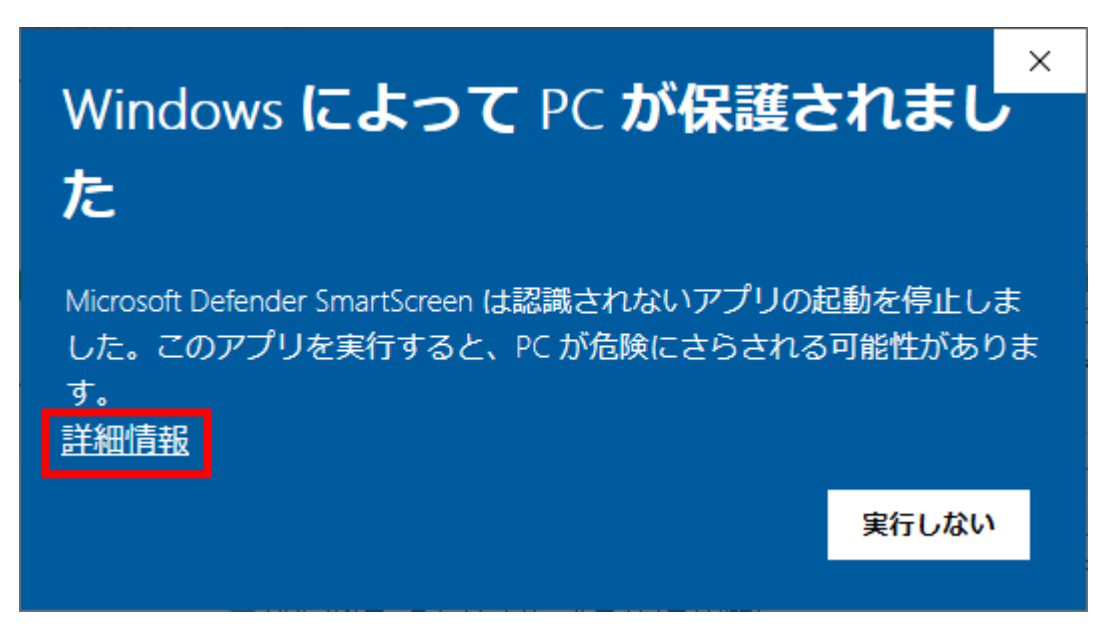

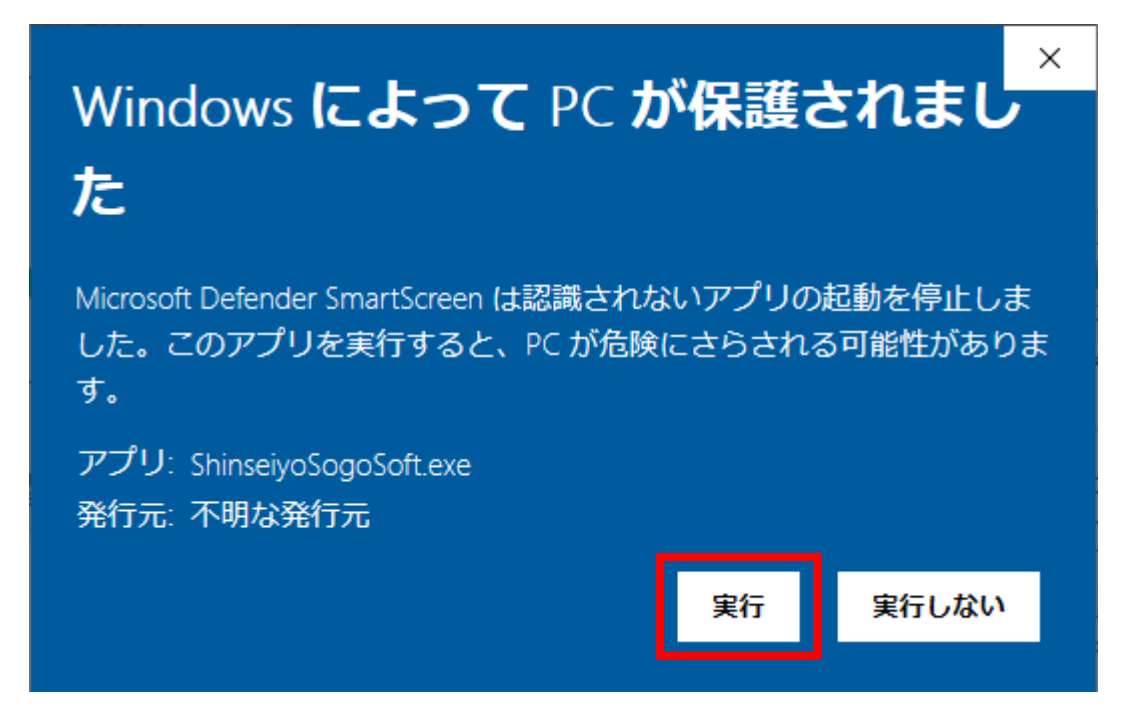

(3) 申請用総合ソフトのバージョンについて

申請用総合ソフトが最新のバージョンでない場合、通信エラーが発生するため、申請用総合ソフトを利用す る際は必ず事前にバージョンアップを実施願います。

また、共同利用する PC にインストールする申請用総合ソフトは全てのPCにおいてバージョンアップが実施 されているか御確認ください。バージョンが同一でない申請用総合ソフトで共同利用を行った場合、申請用総 合ソフトの起動や申請書へ操作(申請書の保存、ファイルの添付など)を行った際に、エラーとなる可能性があ ります(※)。

※最新のバージョンの申請用総合ソフトで申請データを作成した場合でも、当該データを古いバージョンの申 請用総合ソフトがインストールされた他のPCで編集・送信を行うと、それが原因でエラーが発生する場合 がありますので、御留意願います。